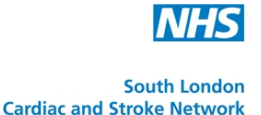

# **USER GUIDE FOR DOWNLOADING THE GRASP-AF TOOL**

#### **FIRST STEPS**

You should make sure you have completed these steps before you start installing the GRASP-AF Tool – Please note it may take upto a week to complete these step depending on staff numbers and system productivity

## **1. Get a PRIMIS+ Log-In**

Go to<https://www.primis.nottingham.ac.uk/registration/>and click on "Register"

Fill out the details and follow the steps that are on the screen

You should get an e-mail back automatically confirming your registration

NOTE – If you already have a Primis+ log-in please ignore this step

## **2. PRIMIS+ Upgrade To Level 2**

Once you have a PRIMIS+ Log-in, you need to upgrade your user level to level 2 (you start as Level 1).

To do this log-into PRIMIS+, to get to the log-in page [click here](https://www.primis.nottingham.ac.uk/registration/)

Upgrade your details to Level 2, to find official instructions on doing this please [click](https://www.primis.nottingham.ac.uk/AF_CHADS/NHS_improvement_files/PRIMIS+_Level_2_Upgrade_Instructions.pdf)  [here](https://www.primis.nottingham.ac.uk/AF_CHADS/NHS_improvement_files/PRIMIS+_Level_2_Upgrade_Instructions.pdf)

Important – If you experience any issues during this second step you should contact your IT representative at your PCT to sort these issues out

NOTE – If you already are Primis+ Level 2 please ignore this step

## **3. Get CHART**

Once you have a PRIMIS+ Log-in you will need to get the CHART Software, as this is the basis for GRASP-AF

Detailed instruction of how to get a hold of CHART can be found [here](http://www.primis.nhs.uk/attachments/377_377_377_CHARTInstructions.pdf) – this includes instructions on updated to the newest version of CHART (which is required)

As well as CHART you will also need to know about running MIQUEST queries, to find out more about this click on one of these options (opens a PDF in your web brower)

[EMIS GV](http://www.primis.nhs.uk/attachments/377_EMIS-GV-MIQUEST-instructions.pdf) [EMIS LV](http://www.primis.nhs.uk/attachments/377_EMISLV-MIQUEST-instructions.pdf) [EMIS PCS](http://www.primis.nhs.uk/attachments/377_EMIS_PCS_MIQUEST_Instructions.pdf) [InPS Vision](http://www.primis.nhs.uk/attachments/377_vision_miquest_instructions.pdf) [iSoft Synergy](http://www.primis.nhs.uk/attachments/377_iSoftSynergy-MIQUEST-Instructions.pdf)

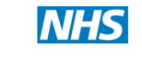

**South London** 

Registration form for the GRASP-AF tool

Network (if applicable)

Send now

**Cardiac and Stroke Network** 

Name: Person A Telephone: 01234 5678910 F-mail: person.a@nhs.net Practice Name: A Practice

#### **4. Request the link to the GRASP Download Area**

Go to the GRASP NHS Improvement Web Page (<http://www.improvement.nhs.uk/graspaf/>)

Fill Out The Details – see right image NOTE – Under "Network (if applicable)", if you are not aware of belonging to a Network, leave this blank

PLEASE NOTE – These requests are dealt with manually, normally you should get a return e-mail within a working day, however due to staff shortages or sickness it may take longer

#### **DOWNLOADING THE GRASP-AF TOOL**

This process can be completed on-line and will take approximately 10 to 30 minutes to

complete depending on whether you have used PRIMIS+ tools before. In order to obtain the data required, you will need to be familiar with running MIQUEST queries on your practice computer system.

PLEASE NOTE – You should download GRASP-AF onto a machine which also has CHART installed on it

You should have your e-mail with the link to the GRASP-AF Download page, click on the link and it should take you to the page seen on the right

If you have followed the steps at the start of this user guide you should be able to go straight to the third on the page

Under "Sign the GRASP-AF Data Collection Agreement (DCA)" there should be link to click on; you must have your PRIMIS+ log-in to access the next step

Read the Data Collection Agreement, see right screen, if you agree with the requirements press the "Accept" button

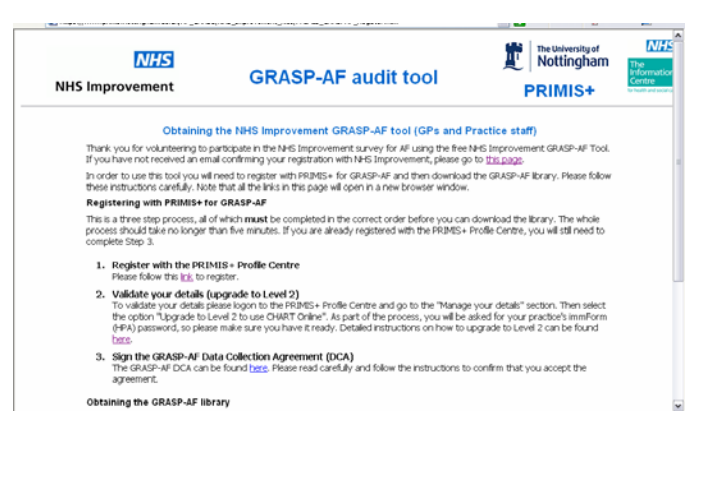

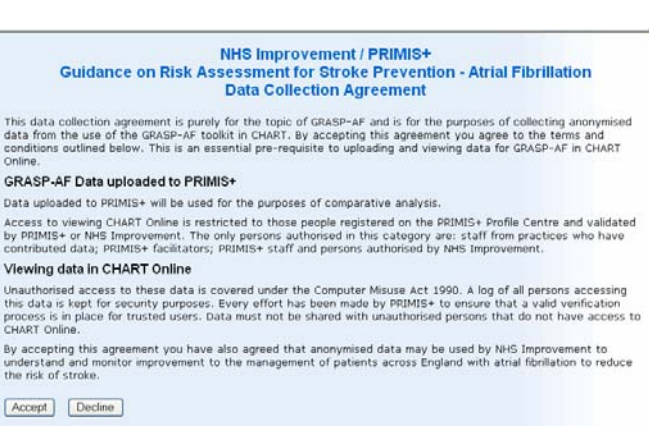

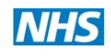

Once you click "Accept" the two buttons will disappear and a tick box and two more buttons will be shown, you check the tick box AND press the "Confirm" button to continue

The next screen will feature all the help files on using CHART and MIQUEST, you shouldn't need these at this point but if you require a refresh feel free to look

If you scroll down the page you will come to the following table

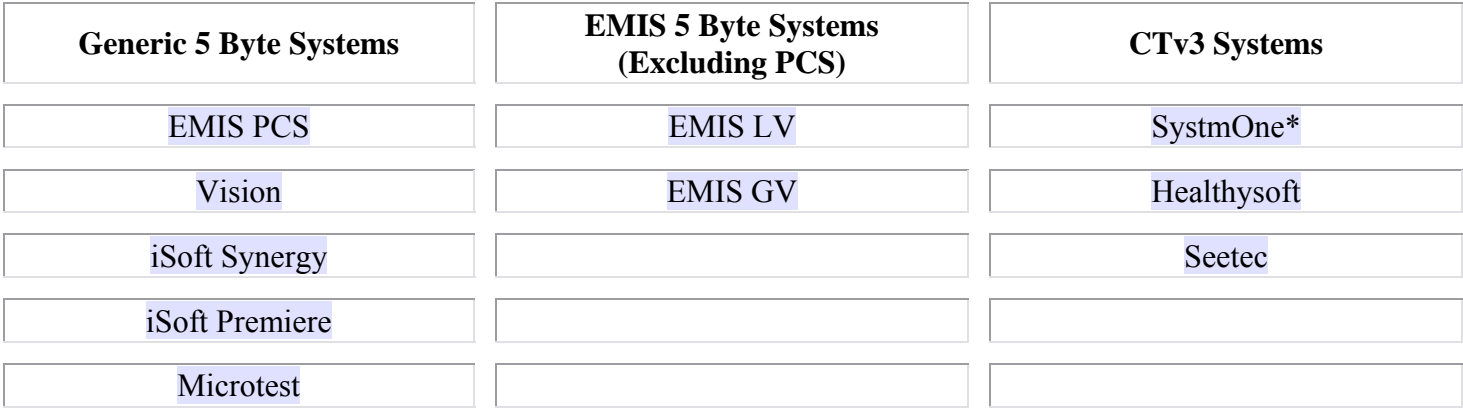

This will start the download process; remember to be on a machine which has CHART installed on it

Click on the name of clinical system you are using to begin the download process, another Internet Window will open – a "File Download" box (see right) should appear

PLEASE NOTE – You may notice a yellow security bar appear at the top of the second Internet window, right click on this and choose "Download File", you should then get the "File Download" box

Click "Run"

The files will download the necessary information then present you with a box saying "Internet Explorer – Security Warning" (see right)

Click "Run"

Once you click Run a "Set-Up Wizard" will appear, and take you through the rest of the process

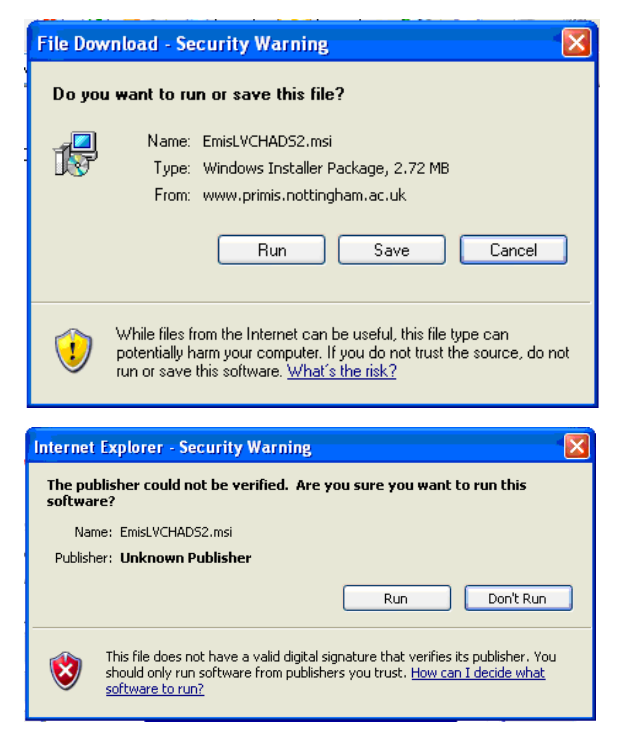

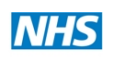

**South London** 

Cordine and C

When it asks for a file location it will default to C:\CHART, dependent on personal preference you should be able to save the file anywhere you like

Once you have chosen the location and followed the previous steps it will install (should see right screen)

Once this is finished it should say "Completing the AF & CHADS2 for *your clinical system* Setup Wizard"

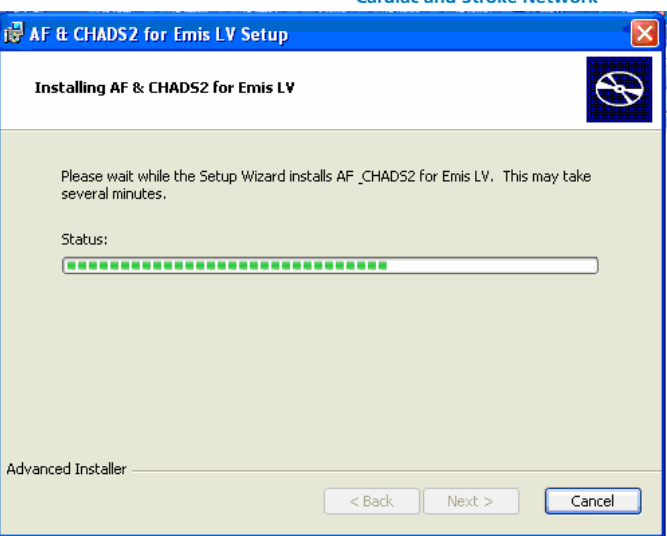

Click the "Finish Button"

If you find the files (should be in the location you chose e.g. C:\CHART)

In this file you should find the MIQUEST queries you need to run, consult your user information on how to do this

# **CHART AND MIQUEST HELP**

PLEASE NOTE – This information comes from running the queries on SystmOne, your experience may differ depending on your clinical system

- Before you start preparing the queries in CHART empty your "Queries" and "Responses" Folders, it will save confusion later on
- In CHART the GRASP-AF material will appear as a separate library this will be called "CHADS-2 Score"
- Once processed in CHART the queries should be in the usual "Queries" folder, ready to be imported into MIQUEST
- Once ran in MIQUEST the responses should be in the usual "Responses" folder
- The responses can be found in CHART under the name "Report On Patients With AF"